# **네트워크 설정 방법**

**- 다수의 사용자가 함께 사용하는 경우의 네트워크 설정**

 사용자가 2명 이상인 제품의 경우, 데이터를 공유하려면 네트워크 설정이 필요합니다. 데이터가 저장되는 컴퓨터를 **메인(서버)PC**이라 부르며, 그 외 사용자 컴퓨터를 클**라이언트 PC**라 부릅니다.

네트워크 환경으로 사용하기 위해서는 먼저 컴퓨터 간에 **네트워크 환경이 구성되어 있는지** 확인하셔야 합니다.

## **1. 네트워크 환경 구성**

#### **① 메인컴퓨터 이름 확인**

좌측 하단 **[시작(윈도우 마크)]** - **[내 컴퓨터]** - 마우스 우측을 클릭하여 **[속성]** 메뉴를 누르시면 시스템 창이 열립니다.

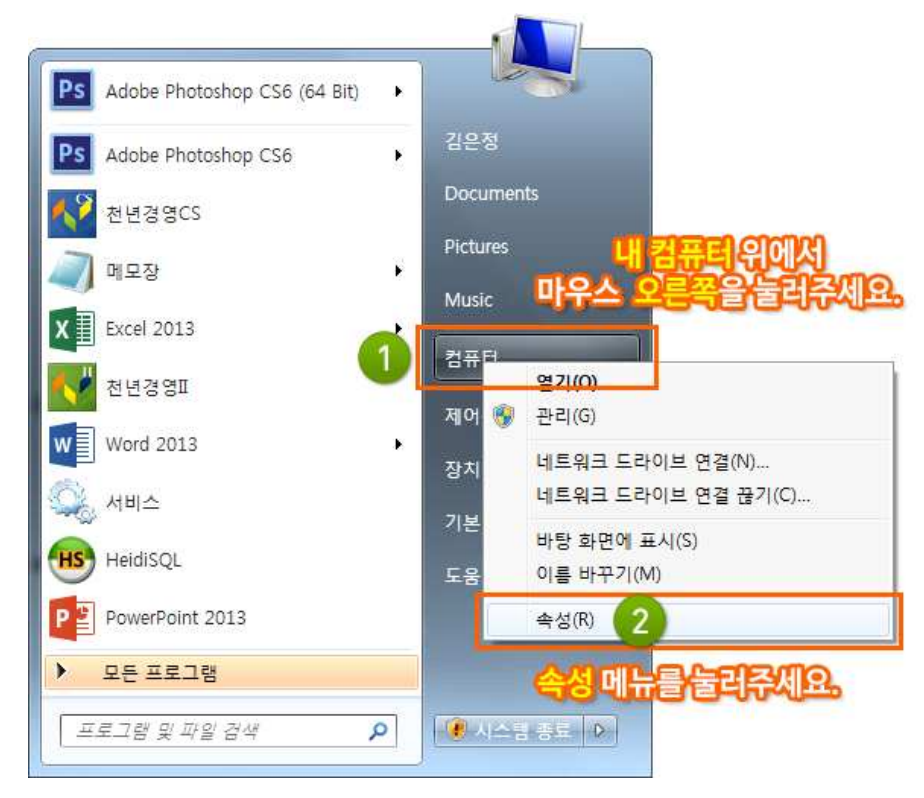

시스템 창에서 **컴퓨터 이름**을 확인해 주세요.

※ **윈도우XP** 사용자의 경우 **[시스템 등록정보]** 창에서 "**컴퓨터 이름**"탭을 눌러 "**전체 컴퓨터 이름**"을 확인하시면 됩니다.

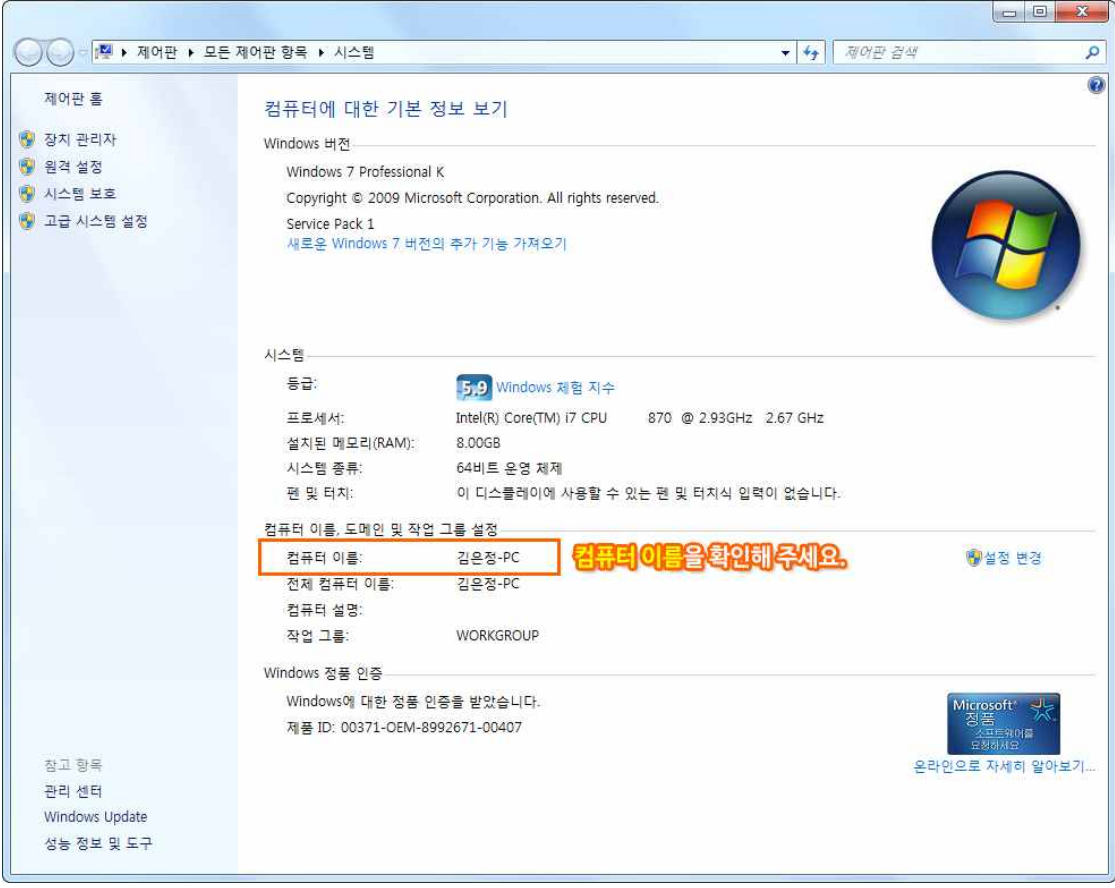

## **② 네트워크 연결 상태 확인 (연결이 되는 클라이언트 컴퓨터에서 처리해야 합니다.)** 좌측 하단 **[시작(윈도우 마크)]** - **[실행]** 프로그램을 눌러 주세요.

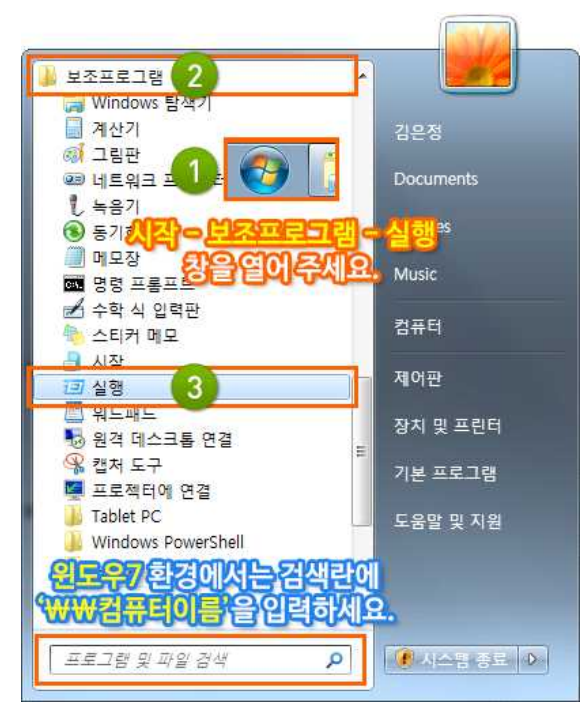

실행 창에 "**₩**"버튼을 **2번** 누른 후 **메인컴퓨터의 이름**을 넣어주세요. (예 : **₩₩메인PC이름**)

※ **윈도우7** 환경에서는 실행버튼 없이 좌측 하단 **[시작(윈도우 마크)]**를 누르시고, 하단 입력창 에 '**₩₩메인PC이름'**을 입력하시면 됩니다.

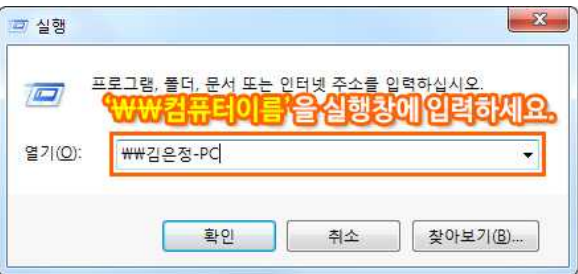

아래 그림과 같이 공유된 메인컴퓨터 폴더들이 보이면 정상 연결되고 있는 것입니다.

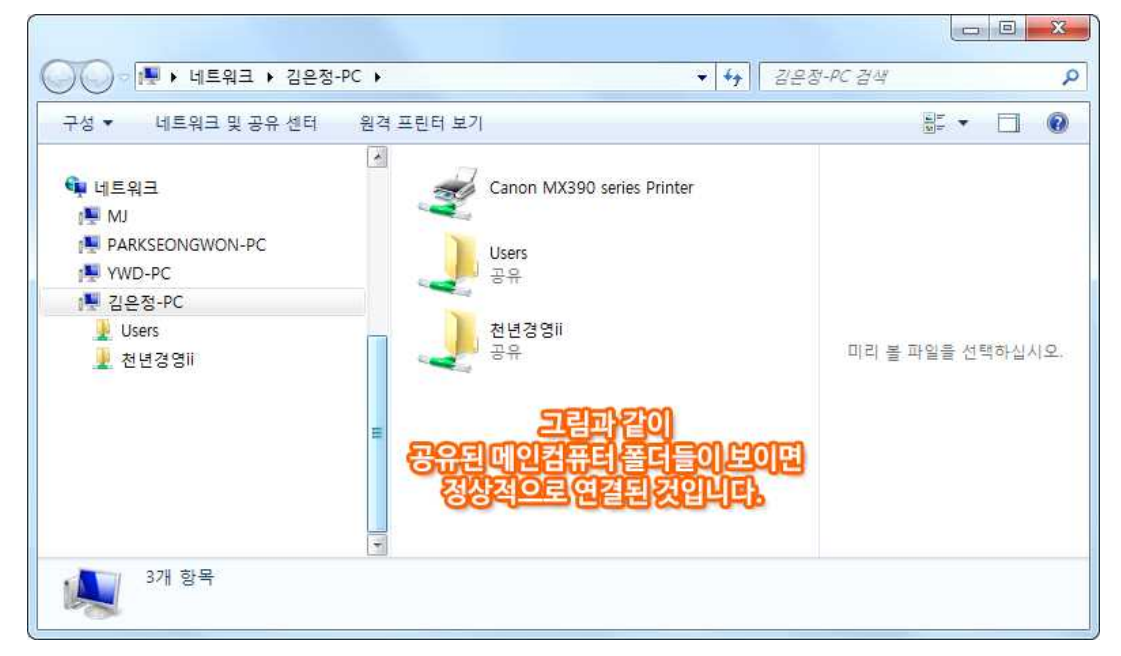

**네트워크 구성이 확인되었다면, 연결 작업을 시작하겠습니다.**

#### **- 네트워크 연결방법**

① **메인 컴퓨터** : **프로그램 폴더**(천년경영II, 제조경영II, 제조경영Pro, 이지텍스II 등)를 **공유** ② **클라이언트 컴퓨터** : 프로그램에 로그인하여 **네트워크 연결 과정을 처리**

#### **① 메인 컴퓨터 공유 방법**

Ⓐ **윈도우 XP**의 경우 : 프로그램 **폴더 위에서 마우스 우측**을 클릭해 주세요. **[속성]** 메뉴를 누르면 "**등록정보**" 창이 열립니다. **[공유]** 탭을 눌러 **네트워크 공유 및 보안 설정** 을 **모두 선택** 해 주세요. 폴더 아이콘이 **손바닥으로 받치는 모양**이 나타나면 정상적으로 공유된 것입니다.

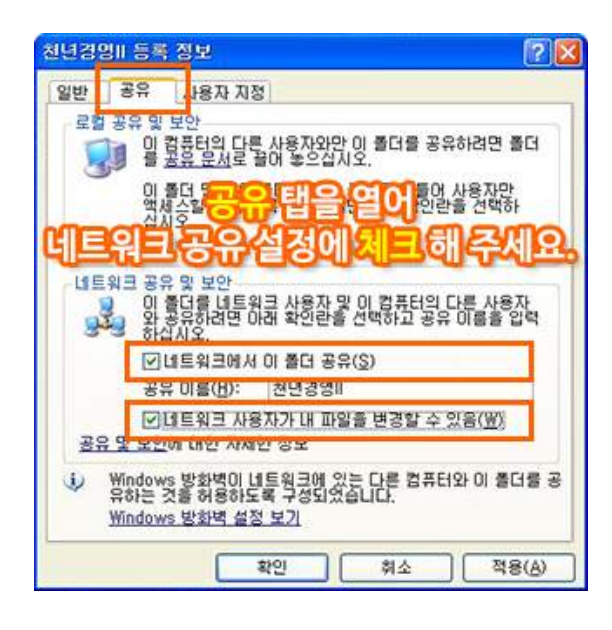

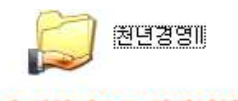

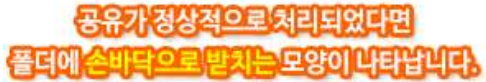

Ⓑ **윈도우 7**의 경우 : 프로그램 **폴더 위에서 마우스 우측**을 클릭해 주세요.

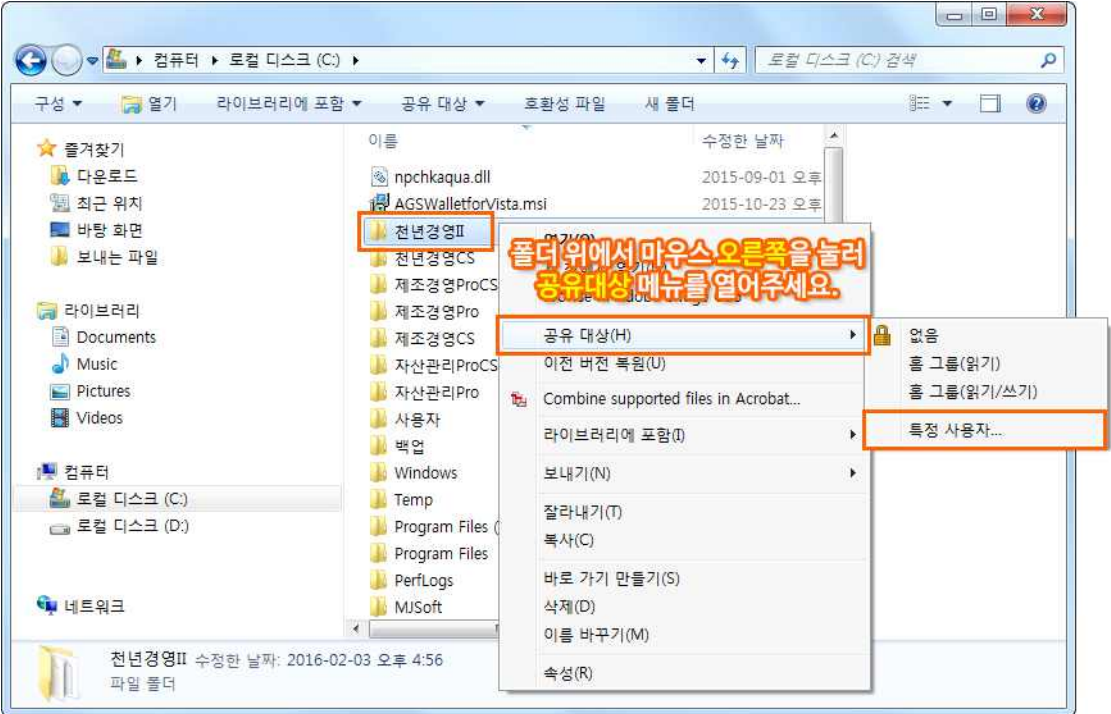

**[공유대상]** 메뉴를 누르면 "**파일공유**" 창이 열립니다. **[Everyone] 사용자**를 누르고 **[공유]** 버튼 을 눌러주세요.

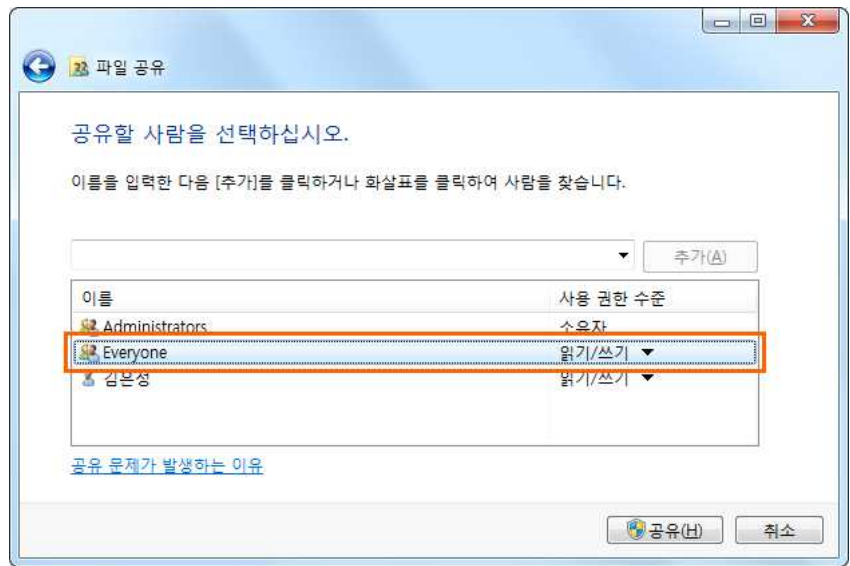

**메인컴퓨터 공유 설정을 마쳤습니다. 마지막 단계인 클라이언트 컴퓨터의 네트워크 설정 방법을 살펴보겠습니다.**

### **② 클라이언트 컴퓨터 공유 방법**

Ⓐ 프로그램 실행 후 **[정품등록]** 메뉴 - **[사내 네트워크 설정]**을 눌러주세요.

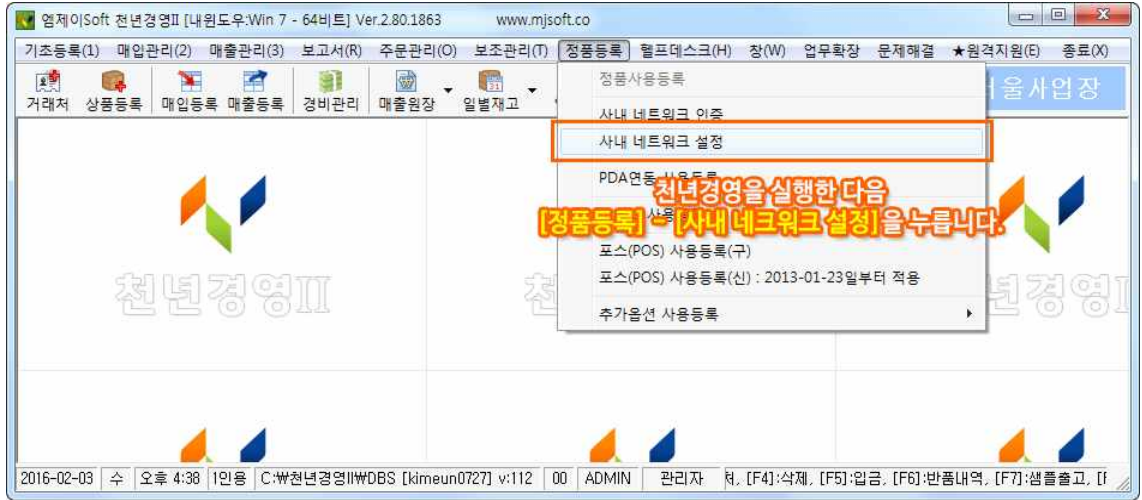

Ⓑ 네트워크 설정 창에서 **[클라이언트]**를 선택하고 **[저장]** 버튼을 눌러주세요.

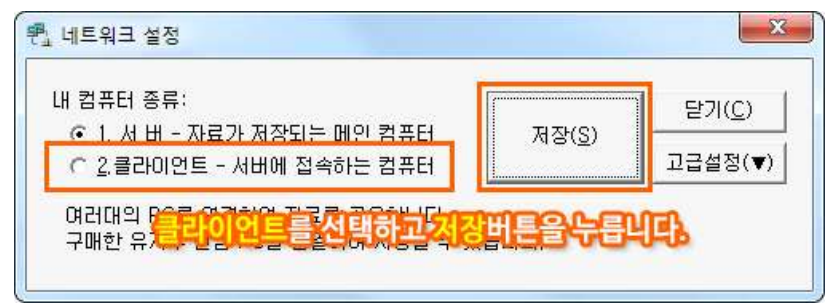

Ⓒ 정상적으로 연결이 완료되었다면 본 메시지가 나타납니다. 프로그램을 재시작하여 공유Data 가 나타나는지 확인해주세요.

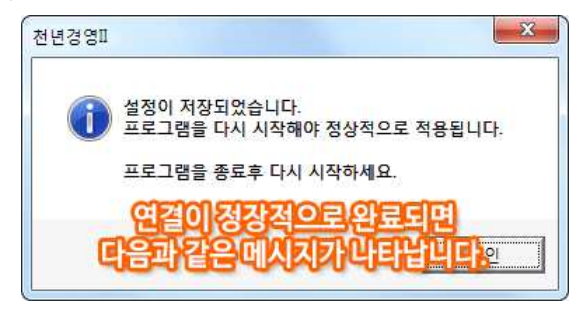

♠ **수동연결방법 (위의 설명과 같이 자동연결 되지 않을 때 진행해 주세요.)**

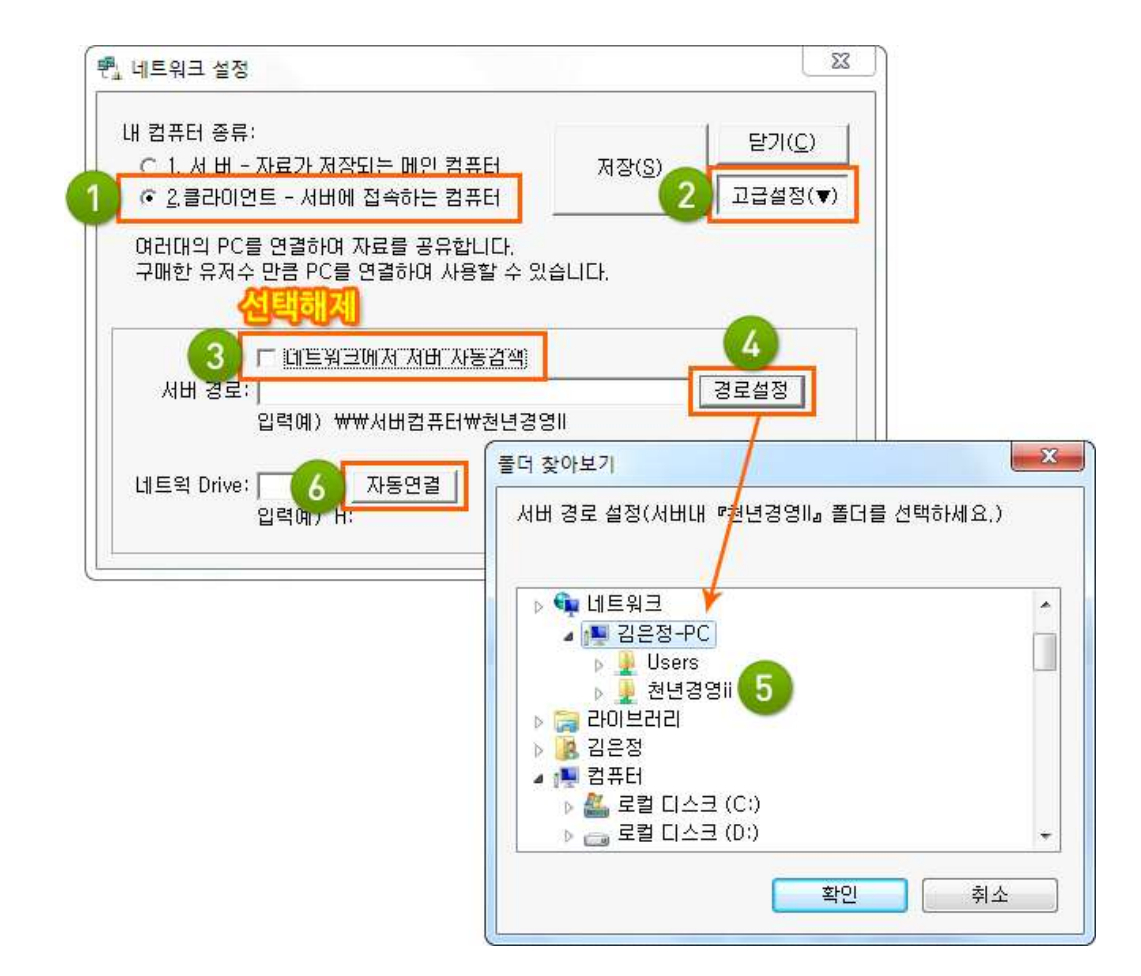

Ⓐ **[2. 클라이언트]** 선택 - **[고급설정]**을 눌러주세요.

Ⓑ **[네트워크에서 서버 자동검색]** 체크를 **해제**하고, **[경로설정]** 버튼을 눌러 **공유된 폴더를 선택**

해 주세요. 서버경로 입력창에 "**₩₩서버이름₩폴더이름**"을 직접 입력하셔도 됩니다.

Ⓒ 경로설정 후 **[자동연결]** 버튼을 누르고 **[저장]** 하시면 수동연결 설정이 완료됩니다.